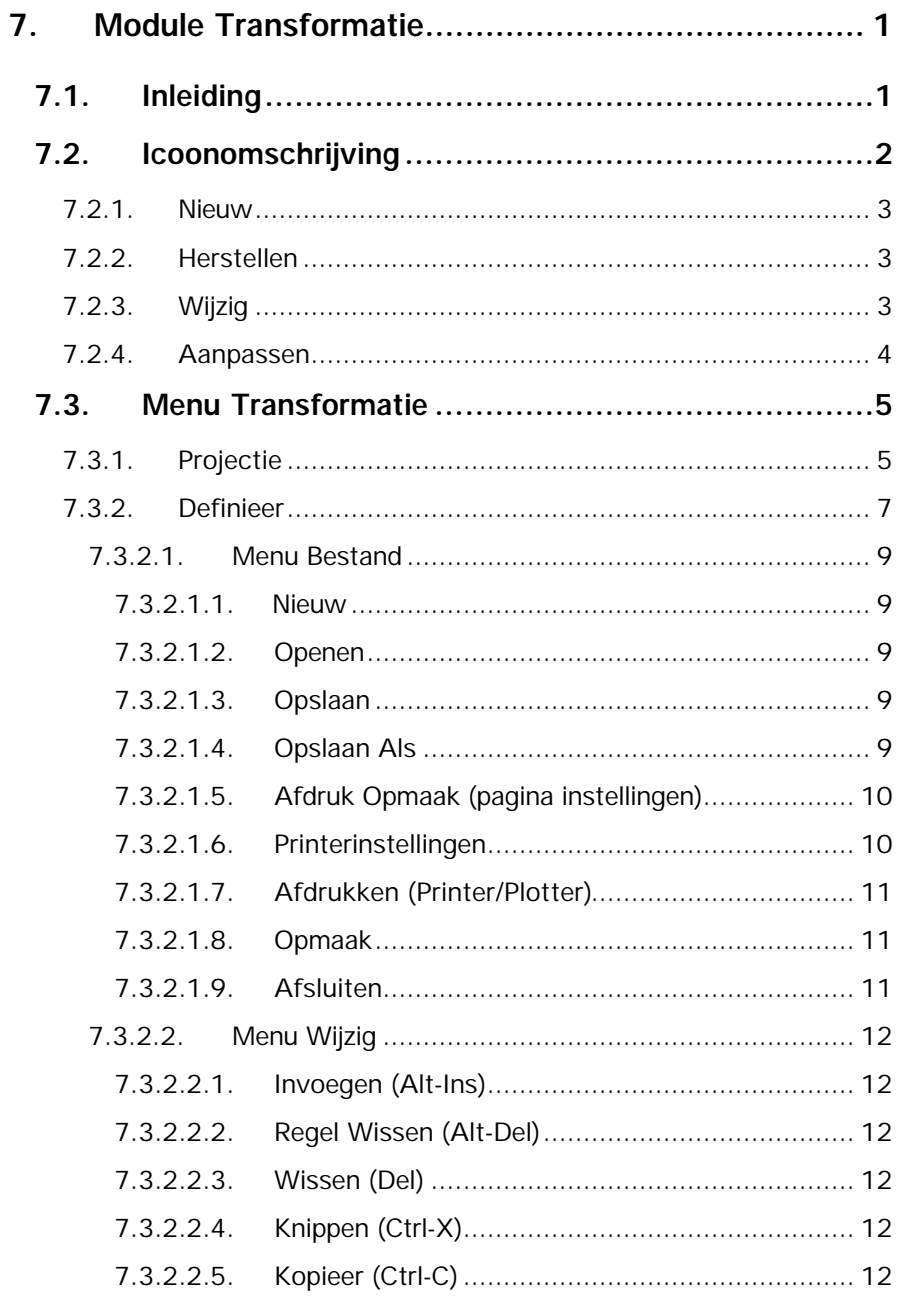

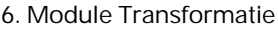

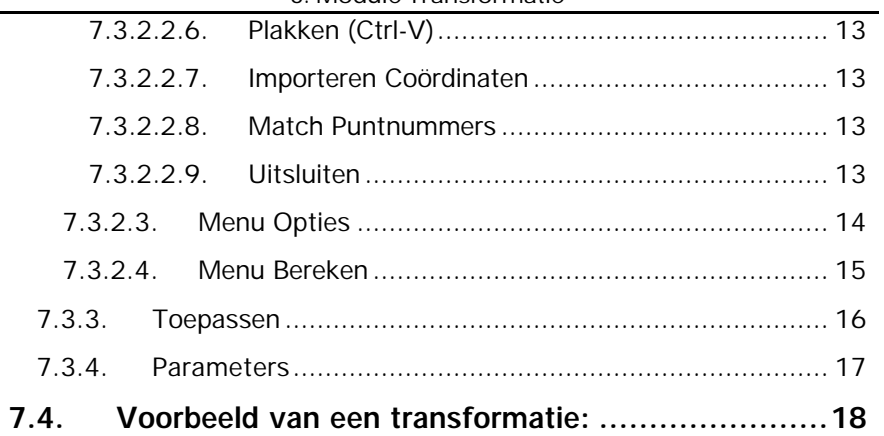

# **7. Module Transformatie**

# **7.1. Inleiding**

Hoofdzaak van de module **Transformatie** is het transformeren van tekeningen tussen twee verschillende stelsels. Om de module te activeren klikt u op het menu **Module** en vervolgens op **Transformatie**.

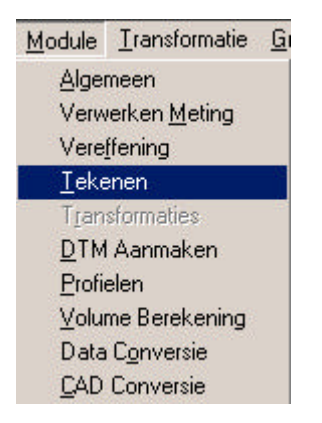

De module **Transformatie** kan worden gebruikt voor:

- 1. wijzigen projectie type (§ 7.3.1.)
- 2. transformatie tussen 2 stelsels (§ 7.3.2.)

# **7.2. Icoonomschrijving**

In LisCAD SEE kunt u de commando's activeren door middel van het aanklikken van iconen. De iconen voor de Module Algemeen moeten worden geconfigureerd in de werkbalk. U kiest hiervoor **Module Algemeen: Configureren Werkbalken.** Het volgende dialoogscherm komt hierbij in beeld:

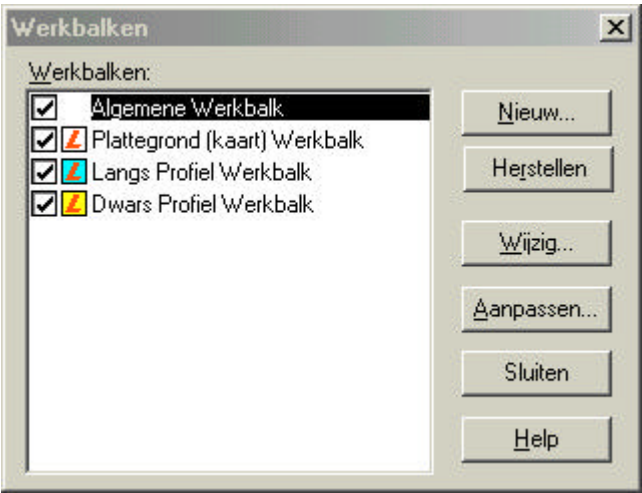

in dit dialoog kunt u de bestaande werkbalken aanpassen en u kunt nieuwe werkbalken maken. Hieronder volgt een beschrijving van de mogelijkheden:

#### **7.2.1. Nieuw**

Zodra u op de knop Nieuw geklikt heeft verschijnt het volgende dialoog:

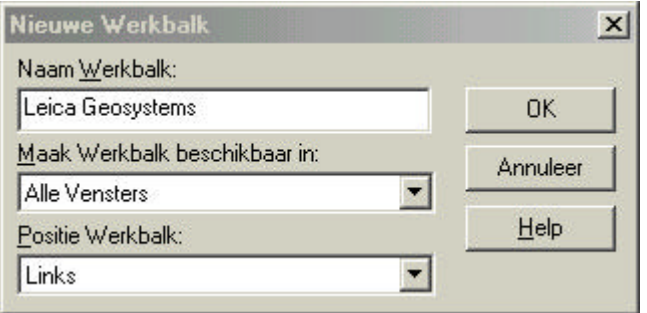

In dit dialoog vult u de naam in voor uw werkbalk, u kunt aangeven in welk onderdeel van LisCAD SEE 5.0 u deze beschikbaar wilt hebben en u kunt aangeven op welke positie de werkbalk geplaatst dient te worden.

#### **7.2.2.Herstellen**

Met deze functie kunt u een gewijzigde werkbalk weer terugbrengen naar zijn standaard instelling.

#### **7.2.3. Wijzig**

Hiermee kunt u de positie wijzigen van een werkbalk.

#### **7.2.4.Aanpassen**

Met deze optie kunt u een werkbalk of werkbalken aanpassen. U kunt iconen toevoegen of verwijderen.

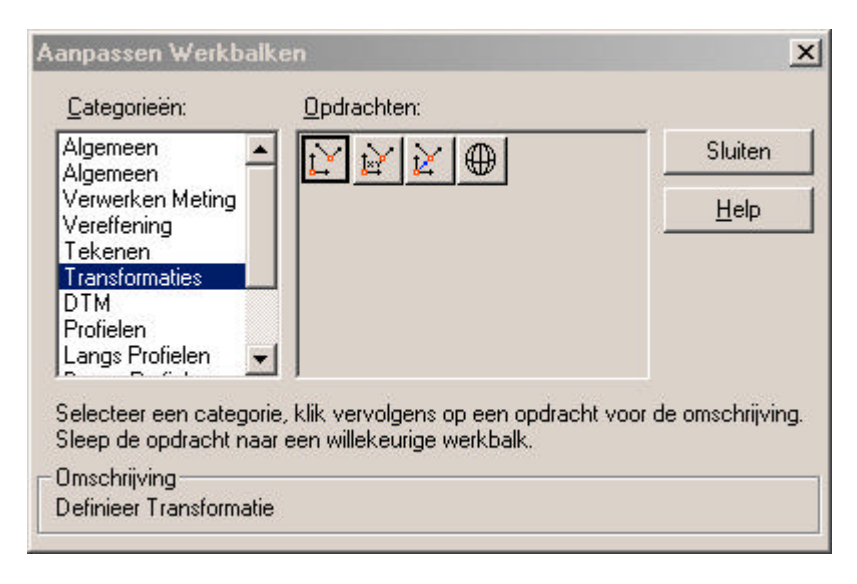

# **7.3. Menu Transformatie**

In het menu **Transformatie** zijn de volgende opties aanwezig:

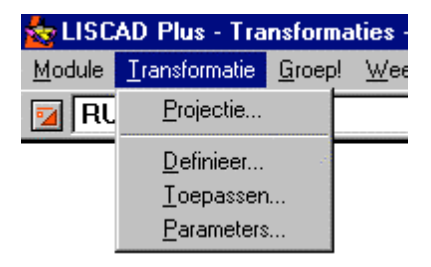

#### **7.3.1. Projectie**

**Projectie** wordt gebruikt om coördinaten te transformeren in de huidige tekening naar een andere projectie (kies hier de nieuwe projectie). Hierbij wordt het volgende dialoogscherm getoond:

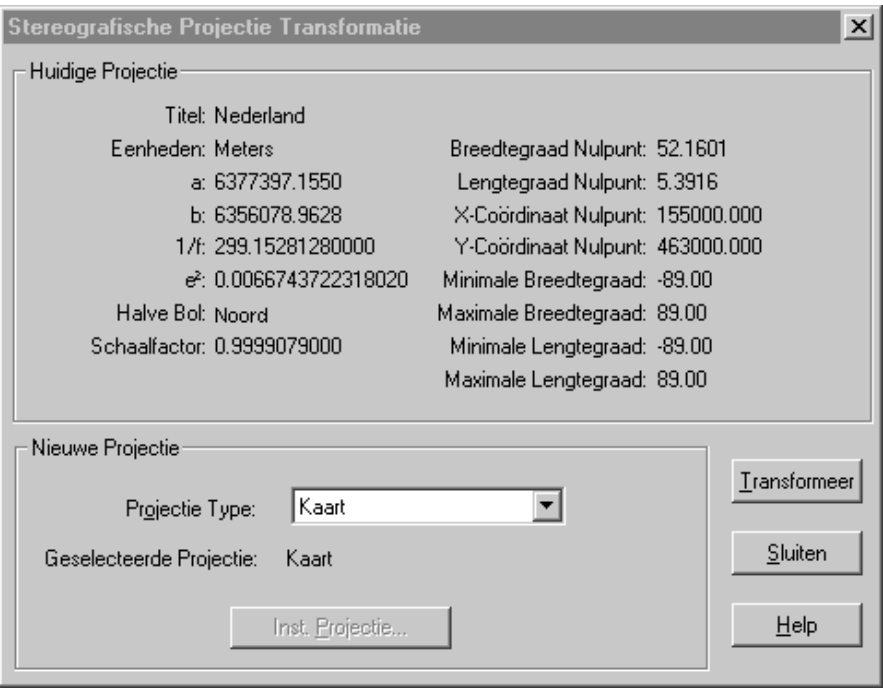

- **Huidige projectie** wordt gebruikt om de huidige gegevens van de actieve projectie te tonen. Dit dialoog wordt niet getoond indien het huidige bestand Kaart als projectie instelling heeft.
- **Nieuwe projectie** wordt gebruikt om een projectie te kiezen, waarnaar de punten (coördinaten) moeten worden getransformeerd.
- **Installeer projectie** kan worden gebruikt om een nieuwe projectie aan te maken.

**Transformeer** wordt gebruikt om de coördinaten te transformeren naar de nieuwe projectie.

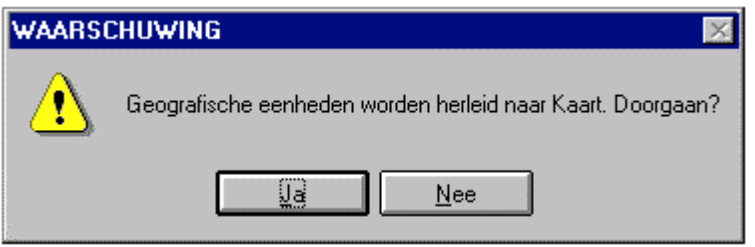

Bevestig met **Ja** om de transformatie uit te voeren.

# **Opmerking***:*

De projectiegegevens van de tekening worden veranderd naar de gewenste projectie. De transformatie kan alleen worden uitgevoerd als de huidige en nieuwe projectie dezelfde ellipsoïde (Bessel) hebben en als de coördinaten gelijk zijn voor de waarden van de nieuwe projectie. Als de huidige of nieuwe projectie een kaartprojectie is worden de coördinaten niet veranderd, maar de projectiegegevens worden wel veranderd naar de nieuwe projectie.

#### **7.3.2. Definieer**

Hiermee wordt de tekst-editor **Transformatie** geopend. Deze editor wordt gebruikt om transformaties uit te voeren. Als u voor het eerst de editor gebruikt zal deze leeg zijn. De bestanden in de tekst-editor hebben de extensie \*. TRF

De editor is als volgt opgebouwd:

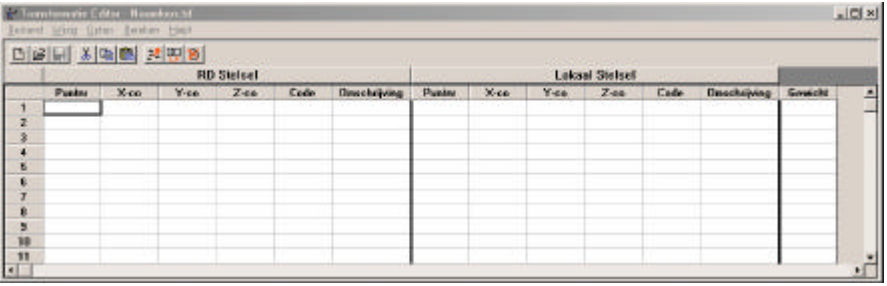

Boven aan het scherm bevindt zich de titelbalk. Onder de titelbalk bevindt zich de pulldown menubalk. Vervolgens is een vaste balk met iconen opgenomen (wordt op de volgende bladzijde beschreven). Onder de iconen bevindt zich het scherm voor het RD-stelsel en het scherm voor het lokale stelsel. Aan de hand van een voorbeeld zal de transformatie worden toegelicht.

Beschrijving van de iconen:

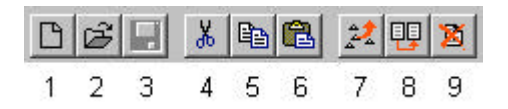

- 1. Openen van een nieuw bestand
- 2. Openen van een bestaand bestand
- 3. Opslaan van een bestand
- 4. Knippen van geselecteerde cellen
- 5. Kopiëren van geselecteerde cellen
- 6. Plakken van geselecteerde cellen
- 7. Importeren van coördinaten uit de tekening
- 8. Match puntnummers
- 9. Puntnummers uitsluiten voor transformatie

# **7.3.2.1. Menu Bestand**

In het menu **Bestand** zijn de volgende opties aanwezig:

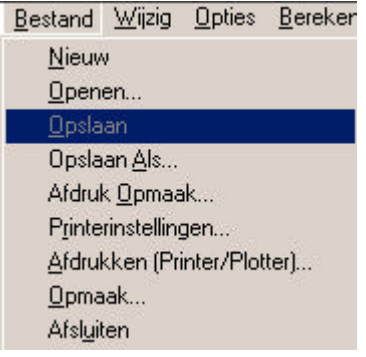

### **7.3.2.1.1. Nieuw**

**Nieuw** wordt gebruikt om een nieuwe transformatieset te creëren.

#### **7.3.2.1.2. Openen**

**Openen** wordt gebruikt om een bestaand bestand (transformatieset) te openen in de tekst-editor. Kies het bestand, dat u wilt openen.

# **7.3.2.1.3. Opslaan**

**Opslaan** wordt gebruikt om wijzigingen in het huidig geopende bestand op te slaan onder de huidige bestandsnaam.

# **7.3.2.1.4. Opslaan Als**

**Opslaan Als** wordt gebruikt om wijzigingen in het huidig geopende bestand op te slaan onder een andere bestandsnaam dan de huidige bestandsnaam. Hierdoor blijft het geopende bestand ongewijzigd.

# **7.3.2.1.5. Afdruk Opmaak (pagina instellingen)**

**Afdrukken opmaak** wordt gebruikt om opmaak in te stellen van de af te drukken pagina. Het volgende dialoogscherm wordt getoond:

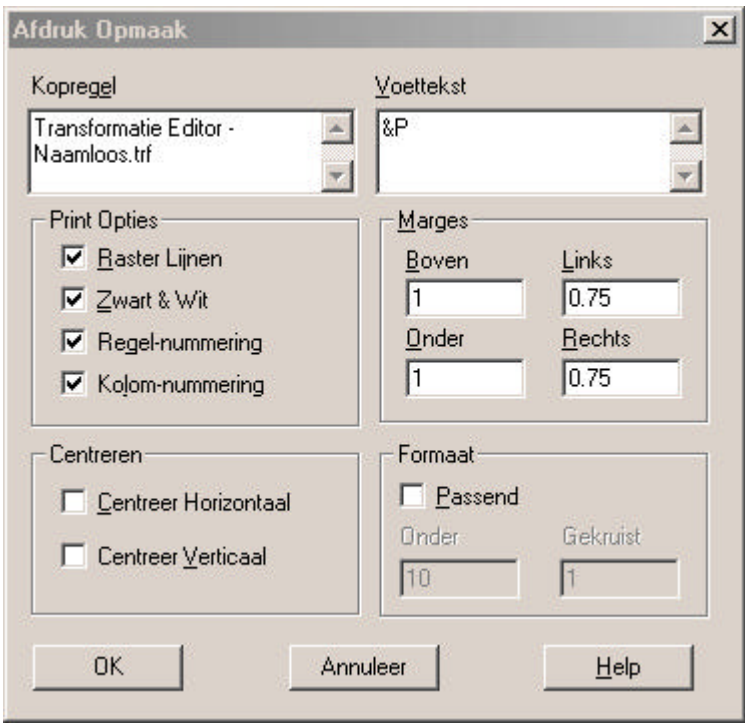

Zie instellingen in dialoogscherm voor gewenste opmaak.

# **7.3.2.1.6. Printerinstellingen**

Met deze optie opent u de dialoog voor het aanpassen van uw printerinstellingen. Deze dialoog verschilt per printer.

Let er wel op dat eventuele wijzigingen aan uw printerinstellingen ook effect kunnen hebben op andere applicaties op uw computer welke van dezelfde printer gebruik maken.

# **7.3.2.1.7. Afdrukken (Printer/Plotter)**

**Afdrukken (Printer/Plotter)** wordt gebruikt om geopende bestand af te drukken of delen hiervan. Zie ook onderstaand dialoogscherm (dit scherm kan per computersysteem verschillen).

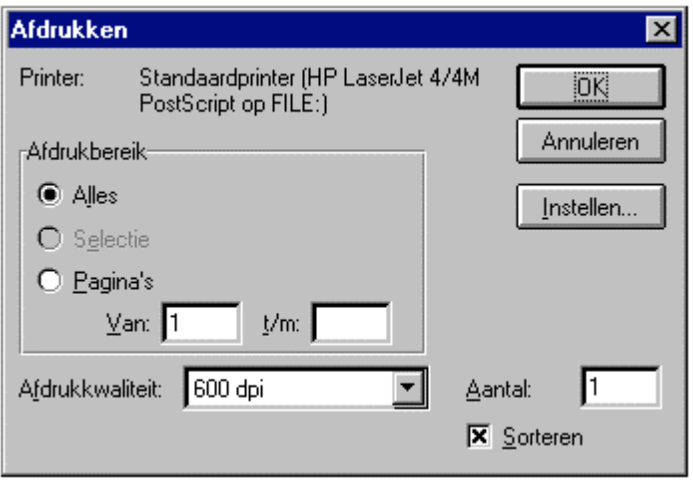

#### **7.3.2.1.8. Opmaak**

**Opmaak** wordt gebruikt om de opmaak van de tekst-editor en de configuratie op te slaan. De kolombreedten worden hierdoor vastgelegd.

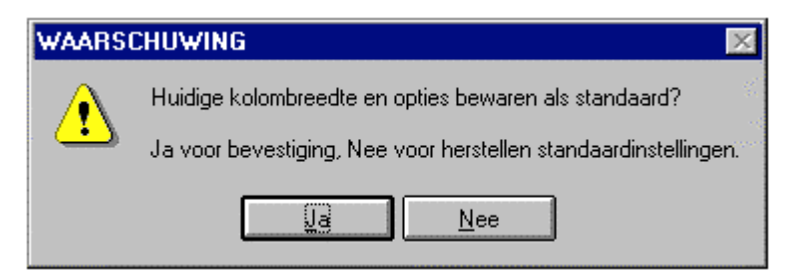

#### **7.3.2.1.9. Afsluiten**

**Afsluiten** wordt gebruikt om het geopende bestand te sluiten en de tekst-editor te verlaten.

# **7.3.2.2. Menu Wijzig**

In het menu **Wijzig** zijn de volgende opties aanwezig:

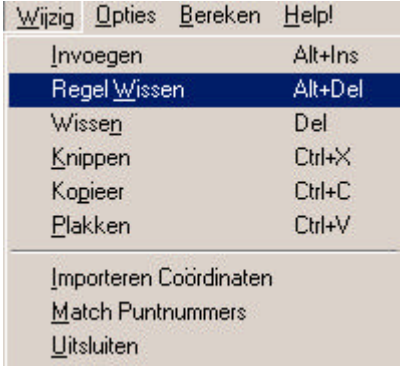

# **7.3.2.2.1. Invoegen (Alt-Ins)**

**Invoegen** voegt een regel in, in de tekst-editor.

# **7.3.2.2.2. Regel Wissen (Alt-Del)**

**Wissen** wist een regel in de tekst-editor.

#### **7.3.2.2.3. Wissen (Del)**

**Wissen** wordt gebruikt om een cel of geselecteerde cellen/kolommen te wissen.

# **7.3.2.2.4. Knippen (Ctrl-X)**

**Knippen** wordt gebruikt om geselecteerde cellen te knippen.

#### **7.3.2.2.5. Kopieer (Ctrl-C)**

**Kopieer** wordt gebruikt om geselecteerde cellen te kopiëren.

### **7.3.2.2.6. Plakken (Ctrl-V)**

**Plakken** wordt gebruikt om geselecteerde cellen te plakken.

#### **7.3.2.2.7. Importeren Coördinaten**

**Importeren Coördinaten** wordt gebruikt om coördinaten te importeren De te importeren coördinaten moeten bestaande punten in de tekening zijn.

#### **7.3.2.2.8. Match Puntnummers**

**Match puntnummers** wordt gebruikt om een corresponderend punt aan te maken (om een paar aan te maken in beide stelsels), met dezelfde puntnummers als de geselecteerde punten, maar nu met gebruikmaking van de coördinaten in de huidige tekening.

#### **7.3.2.2.9. Uitsluiten**

**Uitsluiten** wordt gebruikt om de geselecteerde punten uit te sluiten voor het bepalen van de transformatieset (wordt *cursief* afgebeeld).

# **7.3.2.3. Menu Opties**

In het menu **Opties** zijn de volgende mogelijkheden aanwezig:

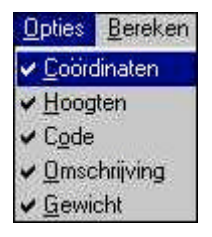

De hier getoonde opties kunt u aan- of uitschakelen in de editor.

Als de optie **Gewicht** is geactiveerd dient voor elk punt, in de editor, een gewicht te worden opgegeven. Is deze optie niet geactiveerd wordt automatisch een gewicht van 1 toegekend aan alle punten.

Bij de optie gewicht geeft u aan hoe belangrijk dit punt is bij het bepalen van de transformatieset, de laagst in te voeren waarde is 1.

# **7.3.2.4. Menu Bereken**

In het menu **Berekenen** zijn de volgende opties aanwezig:

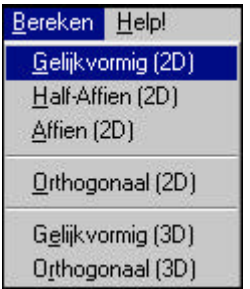

Met de hierboven getoonde opties wordt, op basis van de ingevoerde punten in de editor, de transformatieset berekend.

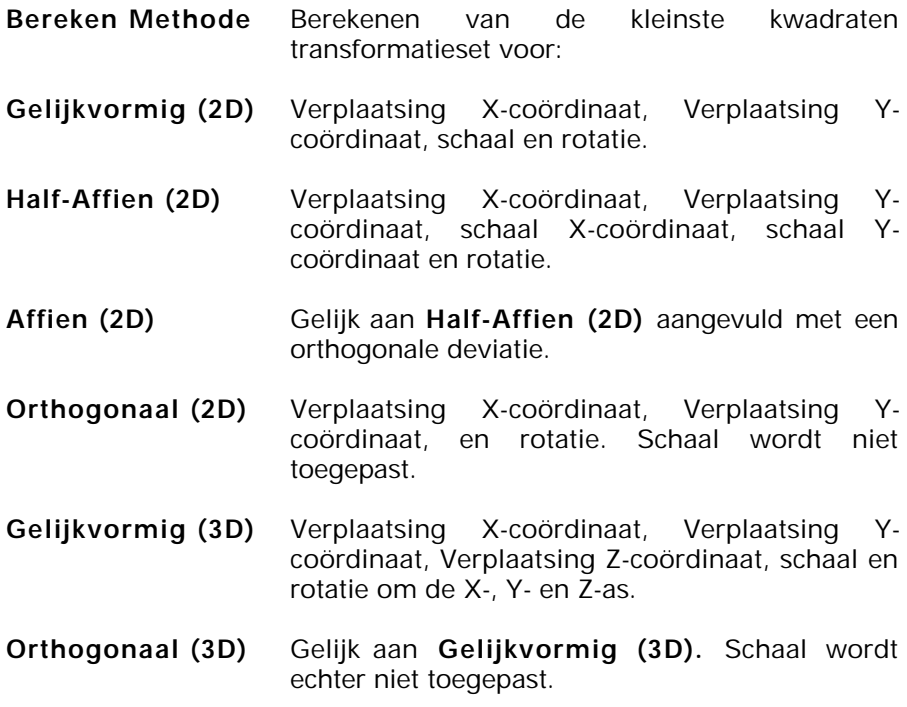

#### **7.3.3.Toepassen**

**Toepassen** wordt gebruikt om de huidig berekende transformatieset toe te passen voor de geselecteerde punten. Als de transformatie nog niet is berekend kan dit commando niet worden gebruikt. Het volgende dialoogvenster wordt getoond:

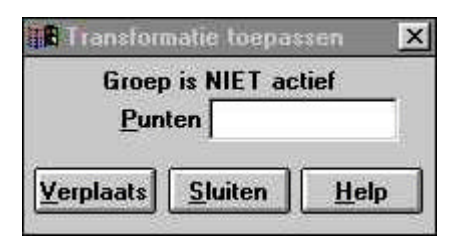

Vul het punt of punten in, die moeten worden verplaatst.

**Verplaats** wordt gebruikt om de gedefinieerde transformatie toe te passen op de opgegeven punten.

**Sluiten** sluit het dialoogvenster of klik op het kruisje.

Als een groep is gedefinieerd, worden de punten in deze groep verplaatst.

Als er geen punten worden opgegeven en er is geen groep gedefinieerd, worden alle punten in de tekening verplaatst.

#### **7.3.4.Parameters**

**Parameters** wordt gebruikt om de transformatie type en parameters van de huidige transformatie op te roepen. De opgeroepen parameters hebben betrekking de laatst berekende transformatieset. Dit commando kan niet worden gebruikt als er nog geen transformatieset is berekend.

### **Voorbeeld:**

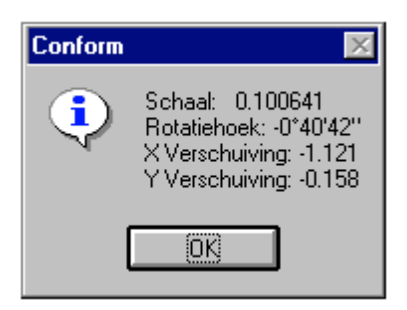

### **Opmerking***:*

De gedefinieerde transformatie blijft actief totdat LisCAD Plus wordt afgesloten. De gedefinieerde transformatie kan worden toegepast in verschillende tekeningen tijdens dezelfde sessie of totdat een andere transformatie is berekend. De punten en coördinaten, die worden gebruikt voor het definiëren van de transformatie kunnen worden opgeslagen d.m.v. Menu Bestand Opslaan. Nadat u een bestaande transformatie heeft geopend, is het nodig de juiste berekening te genereren voor de gedefinieerde projectie.

# **7.4. Voorbeeld van een transformatie:**

1. Ga naar Module Transformatie, menu Transformatie, Definieer (of gebruik icoon)

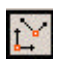

- 2. Selecteer minimaal 4 punten (aanklikken of handmatig invoeren) die als uitgangspunt fungeren voor het berekenen van de transformatieset. Plaats deze in het scherm **RD-stelsel.**
- 3. Selecteer minimaal 4 punten uit het lokale stelsel. Plaats deze in het scherm **Lokaal Stelsel.** De geselecteerde punten bij de opties 2 en 3, zijn fysiek dezelfde punten alleen in verschillende coördinaat stelsels.

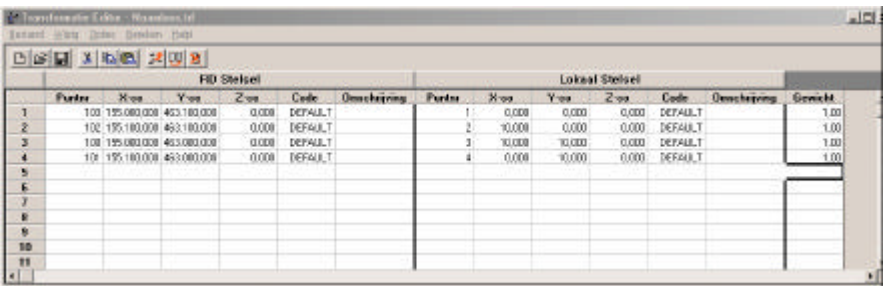

- 4. Selecteer bij het menu **Opties** de kolommen, welke u zichtbaar wilt hebben.
- 5. Indien de optie **Gewicht** actief is, dient voor elk punt in de editor een gewicht te worden ingevoerd.
- 6. Selecteer uit het menu **Bereken** een methode voor het berekenen van de transformatieset en de standaardafwijking. Van deze berekening wordt een rapportage getoond. Zie het voorbeeld op de volgende bladzijde.

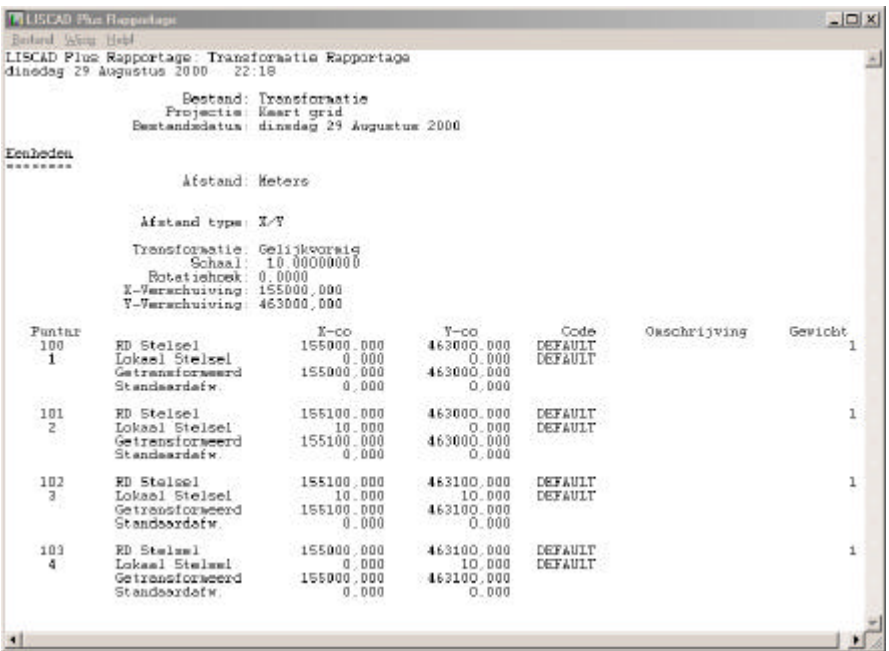

7. Sluit de editor. De berekende transformatieset is nu actief.

8. Maak nu een groep van de punten, die dienen te worden getransformeerd.

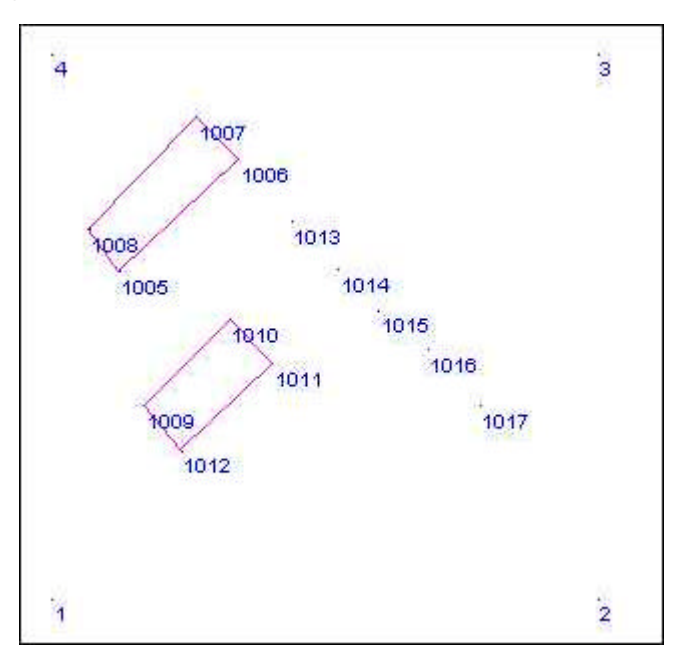

9. Activeer de optie **Toepassen** uit het menu **Wijzig**. In de dialoog die nu verschijnt, klikt u op **Verplaats** . Alle punten, die zich in de groep bevinden, worden nu getransformeerd.